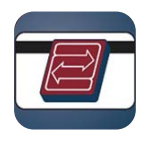

**Coast Central Card Control**

(Quick Reference Guide)

The Coast Central Card Control app gives you the control and extra security while using your Visa cards either locally or while traveling. You can set up transaction alerts so you are notified immediately of possible unauthorized purchases or if your balance falls below a specified threshold. You can easily find Coast Central Member Service Branches or ATM location and get directions. Additionally, you can suspend and reactivate your card if you have temporarily misplaced it.

If you would like to enroll for Card Control, please visit your designated app store for either iPhone or Android and look for Coast Central Card Control. Enrollment is quick and easy.

**Device Requirements** – iPhone iOS 7 or higher/Android 4.3 OS or higher.

## **Downloading the App**

- O Open App Store **O** Open Play Store
- 
- 
- 
- **O** Enter your Apple ID or Touch ID authentication
- **The app will download to your device**
- **iPhone a Android**
- **e** Tap Search **Enter Coast Central Card Control**
- Enter *Coast Central Card Control* Tap the *Card Control* app from the options
- **O** Tap Get **O** Tap Install
	- $\Theta$  The app will now appear on your phone's Apps page

**Create a User Profile** – provide the following information and accept the terms.

- First and Last Name  **Filter and Last Name**
- 
- 

**Add a Card** – enter the following information.

- 
- 
- CVV Code (3 digits from back of card)
- Username Accept the Terms and Conditions
	- Password Enter verification code
- Card Number Card Number Nickname (Optional)
- Expiration Date **Expiration Date Billing Address**

## **Frequently Asked Questions**

## **Why isn't the Card Control app downloading to my device?**

Make sure you are using a compatible device (iPhone iOS or higher or Android 4.3 OS or higher), a mobile data plan or Wi-Fi connection, and sufficient signal strength to pick up a mobile connection.

**What cards can I add to Card Control?**

Card Control will only support Coast Central Visa cards (Debit Cards, Credit Cards, and HSA Cards). **How do I suspend my card?**

Locate the card you wish to suspend using the card carousel. Tap the *Card Controls* button and slide the Suspend button so that it appears green. A warning message appears and you will need to tap suspend to confirm. Your card is now suspended.